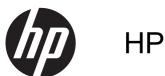

# HP ThinPro 4.2

Administrator's Guide

Document Part Number: 727357-001 Edition: First Edition: February 2013 © Copyright 2013 Hewlett-Packard Development Company, L.P.

Microsoft and Windows are U.S. registered trademarks of Microsoft Corporation.

Confidential computer software. Valid license from HP required for possession, use or copying. Consistent with FAR 12.211 and 12.212, Commercial Computer Software, Computer Software Documentation, and Technical Data for Commercial Items are licensed to the U.S. Government under vendor's standard commercial license.

The information contained herein is subject to change without notice. The only warranties for HP products and services are set forth in the express warranty statements accompanying such products and services. Nothing herein should be construed as constituting an additional warranty. HP shall not be liable for technical or editorial errors or omissions contained herein.

# **About this book**

CAUTION: Text set off in this manner indicates that failure to follow directions could result in damage to equipment or loss of information.

NOTE: Text set off in this manner provides important supplemental information.

This guide provides the network administrator with instructions for configuring HP ThinPro 4.2 and explains the various configuration utilities.

# **Table of contents**

|   | introduction    |                                                          |    |
|---|-----------------|----------------------------------------------------------|----|
|   | Using HP ThinPr |                                                          | 1  |
|   | Identif         | ying the taskbar components                              | 2  |
|   |                 |                                                          |    |
| 2 |                 |                                                          |    |
|   | •               | ırd                                                      |    |
|   | Installation    |                                                          | 3  |
| 3 | Reference       |                                                          | 4  |
|   | Connections     |                                                          | 4  |
|   | Conne           | ect                                                      | 5  |
|   | Discor          | nnect                                                    | 5  |
|   | Gener           | al settings                                              | 5  |
|   |                 | Citrix ICA                                               | 5  |
|   |                 | Web browser                                              | 8  |
|   |                 | RDP                                                      | g  |
|   | Add             |                                                          | g  |
|   |                 | Citrix ICA                                               | 10 |
|   |                 | RDP                                                      | 11 |
|   |                 | HP TeemTalk                                              | 13 |
|   |                 | Adding a TeemTalk connection using the TeemTalk creation |    |
|   |                 | wizard                                                   |    |
|   |                 | Adding a TeemTalk connection manually                    |    |
|   |                 | Web browser                                              |    |
|   |                 | RGS                                                      |    |
|   |                 | VMware View                                              |    |
|   |                 | XDMCPSSH                                                 |    |
|   |                 | Telnet                                                   |    |
|   |                 | Custom                                                   |    |
|   | Conv            | Custom                                                   |    |
|   |                 | )                                                        |    |
|   |                 |                                                          |    |
|   |                 | /iew                                                     |    |
|   |                 |                                                          |    |
|   |                 | nerals                                                   |    |

|          | Client aggregation                                     | 23 |
|----------|--------------------------------------------------------|----|
|          | Client aggregation overview                            | 23 |
|          | Configuring client aggregation                         | 24 |
|          | Disabling client aggregation                           | 27 |
|          | Display preferences                                    | 27 |
|          | Adding a profile                                       | 27 |
|          | Editing a profile                                      | 28 |
|          | Deleting a profile                                     | 28 |
|          | Keyboard layout                                        | 28 |
|          | Mouse                                                  | 28 |
|          | Printers                                               | 28 |
|          | SCIM input method setup                                | 29 |
|          | Sound                                                  | 29 |
|          | ThinPrint                                              | 29 |
|          | Touch screen                                           | 29 |
|          | USB Manager                                            | 29 |
| Setup    |                                                        | 30 |
|          | Background manager                                     | 30 |
|          | Date and time                                          | 31 |
|          | Language                                               | 31 |
|          | Network                                                | 32 |
|          | Screensaver                                            | 34 |
|          | Security                                               | 34 |
|          | HP ThinPro configuration                               | 34 |
|          | Setting connections and Control Panel user permissions | 35 |
|          | Setting user desktop and system options                | 35 |
| •        | ent                                                    |    |
|          | AD/DDNS Manager                                        | 36 |
|          | Easy Deploy                                            | 36 |
|          | Easy Config                                            | 36 |
|          | Easy Update                                            | 36 |
|          | Factory reset                                          | 36 |
|          | HP Automatic Update                                    | 37 |
|          | HPDM Agent                                             | 37 |
|          | SSHD Manager                                           | 37 |
|          | ThinState                                              | 37 |
|          | Manage the HP ThinPro image                            | 38 |
|          | Manage the HP ThinPro configuration                    | 40 |
|          | VNC Shadow                                             | 41 |
| Advanced |                                                        | 42 |
|          | CDA mode                                               | 42 |

|                        | 4  |
|------------------------|----|
| Importing certificates | 4  |
| Removing certificates  | 4; |
| Viewing certificates   | 44 |
| DHCP Option Manager    | 45 |
| Text editor            | 45 |
| X Terminal             | 45 |
| Keyboard shortcuts     | 45 |
| System Information     | 46 |
| General                | 47 |
| Network                | 47 |
| Net tools              | 48 |
| Software information   | 48 |
|                        | 48 |

# 1 Introduction

The HP ThinPro operating system reinvents user interface simplicity with a single console interface for dashboard access to all user and administrative touch points. A default Connection Manager view integrates traditional connection types with the latest Virtual Desktop Infrastructure (VDI) broker connections with shared access to settings. Administrators are only one click away from the Easy Config setup wizard, Control Panel, and System Information layers.

Connectivity support may include access to Windows®, Citrix, mainframes, midrange servers, Unix/Linux backends, web hosts as well as various VDI brokers such as Citrix XenDesktop and VMware View.

NOTE: Host access support may vary between different HP thin client models using the HP ThinPro operating system.

Some ThinPro images may look different than those pictured in this guide. Not all features are present on all models.

# **Using HP ThinPro**

The HP ThinPro interface is displayed by default when you turn on the thin client. The desktop includes a taskbar that provides access to open applications, a volume icon, and a clock. Click on **ThinPro Control Center** in the left side of the taskbar to open and close the ThinPro interface.

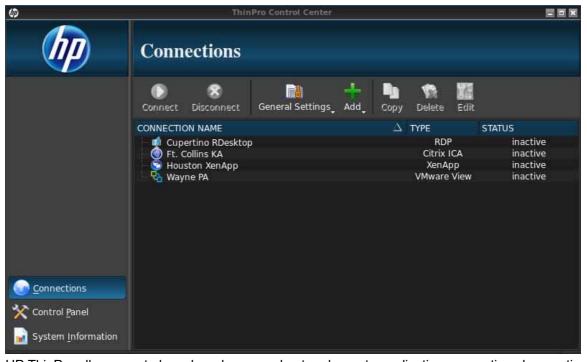

HP ThinPro allows you to launch and manage host and remote application connections by creating an ICA (Independent Computing Architecture), RGS, RDP (Remote Desktop Protocol), HP TeemTalk, VMware View, X Windows, or Web Browser connection. When logged in as Administrator, set up connections and connection types that are visible in User Mode. The Administrator can further restrict Users from deleting connections or creating new ones.

You must log in with administrator permissions to access all components of the HP ThinPro window. When the thin client is in Administrative Mode, the following changes occur:

- The top section of the window changes from blue to red.
- The window title adds the text (Administrative Mode).

HP ThinPro opens by default in the User Mode. To switch to the Administrative Mode:

1. Click the HP logo in the bottom left of the screen.

-or-

Position your cursor in the screen background and right-click.

- Select Administrator/User Mode Switch.
- 3. Type the Administrative password in the field and click **OK**.

NOTE: The default password for Administrative Mode is root.

You can also switch modes as follows:

- 1. Press Ctrl+Alt+Shift+S, select Switch to Admin Mode, and click OK.
- 2. Type the Administrative password in the field and click **OK**.

# Identifying the taskbar components

The taskbar is a bar across the bottom of the screen that contains several controls:

Figure 1-1 HP ThinPro taskbar

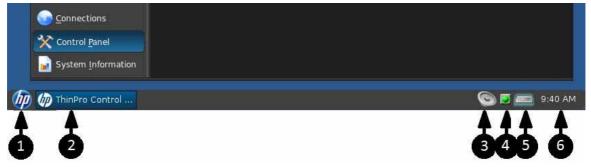

- 1. **The HP button** The HP button allows access to basic functionality of the ThinPro operating system, such as access to the control center, logoff, reboot, and power-off functions.
- 2. Window tasks Each active window has an icon displayed in this area.
- Volume control Displays a sound control dialog that allows you to change the sound volume for the thin client.
- Network icon Displays information about the active network connections.
- 5. Virtual keyboard Displays a software keyboard. Input from the virtual keyboard is redirected to the current focus window. The virtual keyboard responds to both keyboard events and mouse or touchscreen clicks. You can change the layout of the virtual keyboard without changing the overall client keyboard layout; for example, you could use a French virtual keyboard just long enough to type a few accented characters before closing it and returning to the normal keyboard layout. The virtual keyboard's layout is active only while its window is open.
- **Clock display** Displays the time according to the thin client's clock. Hovering the cursor over the clock display shows a tooltip containing the current date.

# 2 Setup and installation

HP ThinPro has a wizard-driven interface to simplify the configuration process of a thin client.

# **Easy Tools Wizard**

The Easy Tools Wizard simplifies the configuration and maintenance processes for the ThinPro software. The wizard opens automatically the first time you turn on your thin client. To start the wizard after the initial setup, click the **hp** icon in the left pane.

The Easy Tools Wizard has two main components: Easy Update and Easy Config. Easy Update allows you to keep the ThinPro image up to date with new images, service packs or additional packages. Easy Config provides a wizard interface to assist you in setting up your ThinPro configuration. Both Easy Update and Easy Config are available from the **Control Panel > Management** tab.

The Easy Tools thin client management suite is documented in the *HP Easy Tools Administrator's Guide* which can be found at http://www.hp.com/support.

# Installation

Once you have set up and configured a thin client, copy that image or configuration and deploy it to other thin clients of identical model and hardware using HP ThinState. See <u>ThinState on page 37</u> for more information.

# 3 Reference

This section describes all utilities and procedures available to administrators and users in the HP ThinPro control center. Click one of the three buttons in the left pane to access the corresponding window:

- <u>Connections on page 4</u>: Access and manage remote connections in the Connections window.
- Control Panel on page 22: Configure peripherals, set up the user experience, personalize the
  desktop, and manage various utilities on the five Control Panel tabs.
- <u>System Information on page 46</u>: View system, network, and software information and run diagnostic tests on the five System Information tabs.

# **Connections**

HP ThinPro allows you to access and manage remote connections such as ICA, RGS, RDP, TeemTalk, VMware View, X Windows, Web Browser, etc. To access all HP ThinPro functionality, you must log in as an Administrator. As a User, you can run connections and have limited access to HP ThinPro functionality.

The HP ThinPro display, when configured, lists all server and/or application connections assigned to the user currently logged on to the terminal. For each connection, the display shows the name, type, and status of the connection.

NOTE: Double-click any displayed connection to activate that connection.

In Administrative Mode, you can configure and assign connections by clicking Connections.

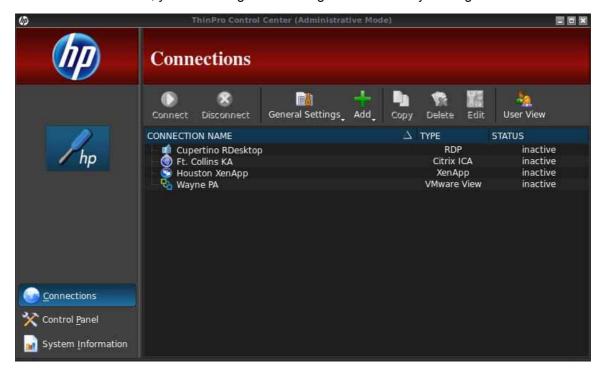

The **Connections** window lists all connections that you can assign to users. You can add, edit, and delete connections from this window.

- Connection Name: Displays the name of the connection. You cannot change the connection name from this column.
- **Type**: Displays the type of connection (ICA, RGS, RDP, TeemTalk, VMware View, Web Browser, etc.). You cannot change the connection type from this column.
- **Status**: Displays the status, active or inactive, of the connection.

There are eight buttons across the top of the connection list:

- Connect on page 5: Click to start a selected connection.
- Disconnect on page 5: Click to disconnect a selected connection.
- General settings on page 5: Click to manage connection settings.
- Add on page 9: Click to create a new connection and add it to the list of available connections.
- Copy on page 21: Click to copy a connection and add it to the list of available connections.
- <u>Delete on page 21</u>: Click to delete the selected connection. The connection is deleted from the lists of connections assigned to all users, not just the user currently logged on to the terminal.
- Edit on page 21: Click to edit the selected connection.
- User View on page 21: Click to edit connections visible in User Mode.

#### Connect

To open a connection, select a selection under **Connection Name** that has a **Status** of **inactive** and click **Connect**.

#### Disconnect

To close a connection, select a selection under **Connection Name** that has a **Status** of **active** and click **Disconnect**.

# **General settings**

General settings are shared by all connections of a given connection type. Three types of connections are available: Citrix ICA, Web Browser, and RDP. The options for each connection type are listed below:

#### Citrix ICA

The options available for a Citrix ICA connection are listed in the tables below:

Table 3-1 Citrix ICA connection options

| Option                 | Description                                                                                                    |
|------------------------|----------------------------------------------------------------------------------------------------|
| Enable HDX MediaStream | Whenever possible, HDX MediaStream leverages the processing power of the thin client to render the multimedia content. On the datacenter side, the compressed multimedia information is sent directly to the thin client in its native format. The experience will vary based on the processing power and multimedia capability of the thin client. |

Table 3-1 Citrix ICA connection options (continued)

| Option  Enable Windows Alert Sound  ICA Acceleration (LAN Only)  Allow Backing Store  Use Server Redraw | Description  Enable the Windows alert sound.  Enable ICA Acceleration.  Allow for backing store.                                       |
|----------------------------------------------------------------------------------------------------|----------------------------------------------------------------------------------------------------|
| ICA Acceleration (LAN Only) Allow Backing Store                                                         | Enable ICA Acceleration.                                                                                                    |
| Allow Backing Store                                                                                     |                                                                                                    |
|                                                                                                    | Allow for backing store.                                                                                                    |
| Use Server Redraw                                                                                       |                                                                                                    |
|                                                                                                    | Use the server's redraw functionality.                                                                                                 |
| Disable Info Box Before Connecting                                                                      | Do not display the information box displayed before a connection is completed.                                                         |
| Use Asynchronous COM-port Polling                                                                       | Use asynchronous polling of the COM port.                                                                                              |
| Allow Smart Card Logon                                                                                  | Use a client-connected Smart Card for logon authentication.                                                                            |
| Enable Off Screen Surface                                                                               | Directs the ICA Client to draw screen updates to an in-<br>memory bitmap rather than to the screen, improving<br>bandwidth efficiency. |
| Enable Session Sharing                                                                                  | Enable the session to be shared.                                                                                                    |
| Enable Auto Reconnect                                                                                   | Enable automatic reconnection of dropped connections.                                                                                  |
| Enable UseLocalIM                                                                                       | Uses the local input method to interpret keyboard input. This is supported only for European languages.                                |
| Use EUKS Number                                                                                         | Controls use of Extended Unicode Keyboard Support on Windows servers:                                                                  |
|                                                                                                    | 0=no EUKS                                                                                                    |
|                                                                                                    | 1=EUKS used as fallback                                                                                                    |
|                                                                                                    | 2=use EUKS whenever possible                                                                                                    |
| Minimum Bitmap Cache Size                                                                               | Minimize the bitmap cache size.                                                                                                    |
| Use Data Compression                                                                                    | Use data compression for this connection.                                                                                              |
| Enable Middle Button Paste                                                                              | Enables a middle mouse button click to perform a paste operation.                                                                      |
| Use Disk Cache for Bitmaps                                                                              | Use a disk cache for connection bitmaps.                                                                                               |
| Sound                                                                                                   | Specifies the sound quality to be used. Valid options are: High Quality, Med Quality, and Low Quality.                                 |
| Speed Screen                                                                                            | Valid options are: Auto, On, and Off.                                                                                                  |
| Mouse Click Feedback                                                                                    | Valid options are: Auto, On, and Off.                                                                                                  |

Table 3-2 Citrix ICA connection local resources options

| Option                | Description                                          |
|-----------------------|------------------------------------------------------|
| Allow Audio Input     | Allow audio input from the thin client.              |
| Auto Printer Creation | Automatically create a printer.                      |
| Drive Mapping         |                                                      |
| Enable Drive Mapping  | Allows you to specify drive mappings to local paths. |

Table 3-3 Citrix ICA connection window options

| Option                    | Description                                                                                                    |
|---------------------------|----------------------------------------------------------------------------------------------------|
| Enable Seamless Window    | Allows you to display a single window on the local ThinPro desktop as if it were a native application.                                                                 |
| Default Window Size       | Establish the default window size. Options are: Full Screen, Fixed Size, Percentage of Screen Size.                                                                    |
| Default Window Colors     | Establish the default window colors. Options are: <b>16</b> , <b>256</b> , <b>16-bit</b> , <b>24-bit</b> , <b>Automatic</b> .                                          |
| Default 256 Color Mapping | This option is only enabled if <b>Default Window Colors</b> is set to <b>256</b> . Options are: <b>Shared - Approximate Colors</b> and <b>Private - Exact Colors</b> . |

Table 3-4 Citrix ICA connection firewall options

| Option                                        | Description                                                                                                    |
|-----------------------------------------------|----------------------------------------------------------------------------------------------------|
| Proxy                                         | Proxy server settings.                                                                                                    |
| Proxy Type                                    | Options are: None - direct, SOCKS, Secure - HTTPS, Use browser settings, Automatically detect proxy.                                                                                                   |
| Proxy Address                                 | The IP address of the proxy server.                                                                                                    |
| Proxy Port                                    | The port for connection to the proxy server.                                                                                                    |
| Username                                      | The username to use for connection to the proxy server.                                                                                                    |
| Password                                      | The password to use for connection to the proxy server.                                                                                                    |
| Use Alternate Address for Firewall Connection | The Citrix ICA Client will request the alternate address defined for the server when contacting servers inside the firewall. The alternate address must be specified for each server in a server farm. |

Table 3-5 Citrix ICA connection server location options

| Option           | Description                                                                                                    |
|------------------|----------------------------------------------------------------------------------------------------|
| Default Protocol | The default protocol for this connection. Options are: TCP/IP Browser, TCP/IP HTTP Browser, SSL/TLS HTTPS Browser. |
| TCP Address      | The TCP address of the Citrix server. The three buttons enable you to add, edit, or delete entries from the list.  |
| HTTP Address     | The http address of the Citrix server. The three buttons enable you to add, edit, or delete entries from the list. |

Table 3-6 Citrix ICA connection keyboard shortcuts options

| Option                         | Description                                                                                                    |
|--------------------------------|----------------------------------------------------------------------------------------------------|
| Handling of keyboard shortcuts | Specifies how function keys should be handled. Options are: Translated, Direct in full screen desktops only, and Direct. |

Table 3-6 Citrix ICA connection keyboard shortcuts options (continued)

| Option                                               | Description                                                                                                    |  |
|------------------------------------------------------|----------------------------------------------------------------------------------------------------|--|
| Stop Direct key handling                             | Not enabled when the option <b>Handling of keyboard</b> shortcuts is set to <b>Translated</b> .                              |  |
| List of individual function keys and their mappings. | Only enabled when <b>Handling of keyboard shortcuts</b> is <b>Translated</b> or <b>Direct in full screen desktops only</b> . |  |

Table 3-7 Citrix session options

| Option                            | Description                                                                                                    |
|-----------------------------------|----------------------------------------------------------------------------------------------------|
|                                   | The <b>Auto Logout Delay</b> box applies to Citrix servers using multiple published resources. If applicable to your system, use the <b>Auto Logout Delay</b> to set the number of seconds between the closing of the last Xen published resource and the time that a user automatically logs out and returns to the initial login screen.                         |
| Auto Logout Delay                 | If you do not launch an application after the initial login, use the <b>Auto Logout Delay</b> to indicate the number of seconds that passes before a user automatically logs out and returns to the initial login screen.                                                                                                    |
|                                   | <b>NOTE:</b> Citrix processing delays may extend the auto-logout processing time.                                                                                                    |
|                                   | <b>TIP:</b> If desired, set the <b>Auto Logout Delay</b> value to less than 0. This ensures that ThinPro does not perform an autologout                                                                                                    |
| uto Logout Delay with Single App  | The Auto Logout Delay with Single App applies to Citrix servers using a single published application or desktop. If applicable to your system, use the Auto Logout Delay with Single App box to set the number of seconds between the closing of a Xen published resource and the time that a user automatically logs out and returns to the initial login screen. |
| Auto Logout Delay with onlyle App | <b>NOTE:</b> Citrix processing delays may extend the auto-logout processing time.                                                                                                    |
|                                   | <b>TIP:</b> If desired, set the <b>Auto Logout Delay</b> value to less than 0. This ensures that ThinPro does not perform an autologout.                                                                                                    |

# Web browser

The configuration options for a web browser connection are:

Table 3-8 Web browser connection general options

| Option                                         | Description                                                 |
|------------------------------------------------|-------------------------------------------------------------|
| Web Browser preferences                        | Pressing this button starts the web browser options dialog. |
| Allow connections to manage their own settings | Allow the web browser to control the connection settings.   |

### **RDP**

The configuration options for an RDP connection are:

Table 3-9 RDP connection general options

| Option                 | Description                                                                                     |
|------------------------|-------------------------------------------------------------------------------------------------|
| Send hostname as       | Send your thin client's MAC address or hostname as the hostname specified to the remote system. |
| Multimedia Redirection | Select 1 to enable multimedia redirection. Select 0 to disable multimedia redirection.          |

### Add

The **Add** button is used to create new connections. When a new connection is created, you are guided to set connection-specific options by a wizard interface. The wizard dialog boxes contain a **Previous** and **Next** button which allows you to move forward and back through the wizard dialogs.

Each connection type wizard contains a dialog named **Advanced** that contains common settings for all connection types. The following table describes the **Advanced** connection wizard settings:

Table 3-10 New connection advanced settings

| Option                                   | Description                                                                                                    |
|------------------------------------------|----------------------------------------------------------------------------------------------------|
| Fallback Connection                      | If the connection fails to start, attempt to start the fallback connection instead.  NOTE: This option is not available for the RGS or VMware View connection types.     |
| Auto start priority                      | The autostart priority determines the ordering of connection startup. <b>0</b> means the connection is disabled, with the other values determining the startup ordering. |
| Auto reconnect                           | Valid options are: <b>0</b> , <b>1</b> , <b>2</b> , <b>3</b> , <b>4</b> and <b>5</b> .  Attempt to auto-reconnect if this connection is dropped.                         |
| Wait for network before connecting       | Disable this option if your connection doesn't need the network in order to start or if you don't want to wait for network to start the connection.                      |
| Show icon on desktop                     | A desktop icon will be created for this connection.                                                                                                    |
| Allow the user to launch this connection | This connection can be launched by a non-administrative user.                                                                                                    |
| Allow the user to edit this connection   | This connection can be modified by a non-administrator user.                                                                                                    |

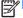

**NOTE:** The **Allow the user...** options are available only in the Administrative Mode.

You can create any of the following connection types:

- Citrix ICA on page 10
- RDP on page 11
- HP TeemTalk on page 13

- Web browser on page 15
- RGS on page 16
- VMware View on page 16
- XDMCP on page 18
- SSH on page 19
- Telnet on page 20
- Custom on page 20

## **Citrix ICA**

- 1. To add a Citrix ICA connection, click **Connections > Add > Citrix**.
- 2. Set the Citrix ICA configuration options:

Table 3-11 Citrix ICA connection network settings

| Option     | Description                             |
|------------|-----------------------------------------|
| Name       | The connection name.                    |
| Server URL | The URL of the server.                  |
| Username   | The username to use for the connection. |
| Password   | The password to use for the connection. |
| Domain     | The domain to use for the connection.   |
| Domain     | The domain to use for the connection.   |

Click **Next** to continue.

3. Set the Citrix ICA advanced configuration options:

Table 3-12 Citrix ICA connection advanced configuration options

| Option                             | Description                                                                                                    |
|------------------------------------|----------------------------------------------------------------------------------------------------|
| Fallback connection                | Select a fallback connection. ThinPro attempts to start a fallback connection when the original connection does not start.                                                                 |
| Auto start priority                | The autostart priority determines the connection startup order. 0 means the connection is disabled. The other values determine the startup order. Valid options are: 0, 1, 2, 3, 4, and 5. |
| Auto reconnect                     | When enabled, HP ThinPro will attempt to reconnect if the original connection is dropped.                                                                                                  |
| Wait for Network before connecting | Disable this option if your connection does not need the network to start or if you do not want to wait for the network to start the connection.                                           |
| Show icon on desktop               | Creates a desktop icon for this connection.                                                                                                    |

4. Click **Finish** to save your settings and close the wizard.

NOTE: To enable Citrix ICA USB Redirection, use the USB Manager utility. See <u>USB Manager</u> on page 29 for instructions.

#### **RDP**

Microsoft Remote Desktop Protocol (RDP) enables Windows-based applications to communicate over network connections. It is installed on all versions of Windows later than Windows NT.

- To add an RDP connection, click Connections > Add > RDP.
- Set the appropriate network options:

Table 3-13 RDP connection network settings

| Option                | Description                                                                                                    |
|-----------------------|----------------------------------------------------------------------------------------------------|
| Name                  | The <b>Browse</b> button allows you to browse for the remote system.                                                                                                    |
| Address               | The IP address of the remote system.                                                                                                    |
| Port                  | The port to use for the remote connection.                                                                                                    |
|                       | RDP application path.                                                                                                    |
| Application           | NOTE: If you will use RDP Seamless Windows mode, type the path of seamlessrdp on your server and the path of the application you want to run. For example, if you installed seamlessrdp in C:\seamless and want to run Word, type C:\seamlessrdp\seamlessrdpshell.exe C:\Program Files\Microsoft\Word.exe. |
| Directory             | Sets the initial working directory for the user. Used with the <b>Application</b> setting to set up a fixed published application connection.                                                                                                    |
| Username              | The RDP directory.                                                                                                    |
| Password              | The username to use for the connection.                                                                                                    |
| Domain                | The password to use for the connection.                                                                                                    |
| Allow Smartcard Login | Allow a locally-connected smart card to be used for login credentials.                                                                                                    |

Click **Next** to continue.

3. Set the appropriate window options:

Table 3-14 RDP connection window settings

| Option                  | Description                                                                                                    |
|-------------------------|----------------------------------------------------------------------------------------------------|
|                         | Allows you to display a single window on the local ThinPro desktop as if it were a native application.                                                                                                    |
|                         | NOTE: To use the RDP Seamless Windows mode:                                                                                                    |
|                         | a. Install server side software ( <a href="http://www.cendio.com/seamlessrdp/">http://www.cendio.com/seamlessrdp/</a> ).                                                                                                    |
| Enable Seamless Windows | b. In the <b>Application</b> field in the <b>Network</b> dialog box, type the application to the path of seamlessrdp on your server and the path of the application you want to run. For example, if you installed seamlessrdp in C:\seamless and want to run Word, type C:\seamlessrdp\seamlessrdpshell.exe C:\Program Files\Microsoft\Word.exe.  c. Enable Seamless Windows. |
| Window Size             | The window size. Valid options are: fixed, percent, and full.                                                                                                    |
| Window Colors           | Valid options are: Auto, 8-bit, 15-bit, 16-bit, 24-bit, and 32-bit.                                                                                                    |

## **4.** Set the appropriate options:

Table 3-15 RDP connection options settings

| Option                  | Description                                                    |
|-------------------------|----------------------------------------------------------------|
| Enable motion events    | Enable motion events for this connection.                      |
| Enable data compression | Use data compression for this connection.                      |
| Enable encryption       | Encrypt communications for this connection.                    |
| Force bitmap updates    | Force bitmap updates.                                          |
| Attach to console       | Attach to the console port.                                    |
| Hostname to send        | The hostname to send to the remote system for this connection. |

Click **Next** to continue.

**5.** Set the appropriate local resource options:

Table 3-16 RDP connection local resources settings

| Option                     | Description                                                                                                   |
|----------------------------|----------------------------------------------------------------------------------------------------|
| Remote computer sound      | Valid options are: <b>Do not play</b> , <b>Bring to this computer</b> , and <b>Leave at remote computer</b> . |
| Devices mapping            |                                                                                                    |
| Enable USB storage mapping | Enable USB storage mapping. The drive letter to be used can be established with the drop-down list.           |
| Enable port mapping        | Enable port mapping.                                                                                          |
| Enable printer mapping     | Enable printer mapping.                                                                                       |

Click **Next** to continue.

**6.** Set the appropriate experience options:

Table 3-17 RDP connection experience settings

| Option                                               | Description                                                         |
|------------------------------------------------------|---------------------------------------------------------------------|
| Choose your connection speed to optimize performance | Select one of the following options: Custom, Modem, LAN, Broadband. |
| Desktop background                                   | Set the desktop for the connection.                                 |
| Font smoothing                                       | Set the font smoothing options for the connection.                  |
| Desktop composition                                  | Set the desktop composition options for the connection.             |
| Show contents of window while dragging               | Show the contents of a window when you drag it across the desktop.  |
| Menu and window animation                            | Enable window and menu animation.                                   |
| Themes                                               | The theme for the connection.                                       |

- 7. Set the appropriate advanced options (refer to Table 3-10 New connection advanced settings on page 9).
- Click **Finish** to save your settings and close the wizard.

NOTE: To enable RDP USB Redirection, use the USB Manager utility. See USB Manager on page 29 for instructions.

#### **HP TeemTalk**

You can add a new HP TeemTalk connection in two ways:

- Adding a TeemTalk connection using the TeemTalk creation wizard on page 13
- Adding a TeemTalk connection manually on page 15

For more information on HP TeemTalk, see HP TeemTalk Terminal Emulator 7.3 User Guide at http://bizsupport1.austin.hp.com/bc/docs/support/SupportManual/c02718822/c02718822.pdf.

# Adding a TeemTalk connection using the TeemTalk creation wizard

- To add a TeemTalk connection using the wizard, click **Connections > Add**.
- Select **Teemtalk** and click **Teemtalk creation wizard**. Set the appropriate connection options:

Table 3-18 New TeemTalk creation wizard connection information settings

| Option       | Description                                                                                                    |
|--------------|----------------------------------------------------------------------------------------------------|
| Session Name | The name of the session.                                                                                                    |
| Transport    | The network transport to use for the connection. Valid transports are: TCP/IP, Serial, SSH2, and SSL.                                              |
| Connection   | The connection method to be used. Advanced connection options can be configured via the button.                                                    |
| Emulation    | Emulation types are: hp70092, IBM 3151, IBM3270 Display, IBM3270 Printer, IBM5250 Display, IBM5250 Printer, MD Prism, TA6530, VT Series, and Wyse. |

Click Next to continue.

Set the appropriate advanced options:

Table 3-19 New TeemTalk creation wizard connection advanced options settings

| Option            | Description                              |
|-------------------|------------------------------------------|
| Emulation Printer | The TeemTalk emulation printer settings. |
| Auto Logon        | The TeemTalk auto login settings.        |
| Key Macros        | The TeemTalk key macros settings.        |
| Mouse Actions     | The TeemTalk mouse actions settings.     |
| Soft Buttons      | The TeemTalk soft buttons settings.      |
| Attributes        | The TeemTalk attributes settings.        |
|                   |                                          |

Table 3-19 New TeemTalk creation wizard connection advanced options settings (continued)

| Option          | Description                            |
|-----------------|----------------------------------------|
| Auxiliary Ports | The TeemTalk auxiliary ports settings. |
| Hotspots        | The TeemTalk hotspots settings.        |

#### **4.** Set the appropriate preferences:

Table 3-20 New TeemTalk creation wizard connection preferences options settings

| Option                  | Description                                                                          |
|-------------------------|--------------------------------------------------------------------------------------|
| Preferences             | Displays the preferences shown in <u>Table 3-21 TeemTalk preferences</u> on page 14. |
| Start session connected | TeemTalk should start the session connected.                                         |
| Show Status Bar         | Request that TeemTalk display the status bar for this connection.                    |

Click **Next** to continue.

# **5.** Set the appropriate TeemTalk preferences:

Table 3-21 TeemTalk preferences

| Option                                                                                            | Description                                                                                                    |
|---------------------------------------------------------------------------------------------------|----------------------------------------------------------------------------------------------------|
| Show Configuration Bar                                                                            | Displays the Configuration Bar.                                                                                                    |
| Save Current Window Position                                                                      | When selected, the current TeemTalk window's size and position are saved when you click <b>Save Preferences</b> . They will be restored on the next system launch. |
|                                                                                                   | <b>NOTE:</b> Click <b>Save Preferences</b> each time you change the window size or position to save the new values.                                                |
| Run in Full Screen Mode                                                                           | Select to make the window full screen and remove the frame, soft buttons, menu, and configuration bars.                                                            |
|                                                                                                   | NOTE: This option does not become effective until the next system launch and overrides the Show Configuration Bar and Save Current Window Position options.        |
| Browser Command  In the box, type the command that runs your web brown display html links Firefox | In the box, type the command that runs your web browser, such as:                                                                                                  |
|                                                                                                   | / display html links Firefox                                                                                                    |
| Command Line Start Up Options                                                                     | Use to specify an alternate location for TeemTalk startup options.                                                                                                 |
|                                                                                                   | <b>NOTE:</b> For specific information on TeemTalk Command Line Startup Options, see the <i>HP TeemTalk Terminal Emulator User Guide</i> .                          |

**6.** Set the appropriate finalization options:

Table 3-22 New TeemTalk creation wizard connection finalization settings

| Option                        | Description                                                                        |
|-------------------------------|------------------------------------------------------------------------------------|
| Create an icon on the desktop | Select this option if you wish to have a desktop icon created for this connection. |
| Summary Session Information   | Displays a summary of the session that is to be created.                           |

Click **Finish** to save your settings and close the wizard. 7.

#### Adding a TeemTalk connection manually

- To add a TeemTalk connection manually, click **Connections > Add**.
- Select **Teemtalk** and set the appropriate configuration options:

Table 3-23 New Teemtalk manual connection configuration settings

| Option      | Description                   |
|-------------|-------------------------------|
| Name        | The connection name.          |
| System beep | Enable the system beep sound. |

Click **Next** to continue.

- Set the appropriate advanced options (refer to <u>Table 3-10 New connection advanced settings</u> on page 9).
- Click **Finish** to save your settings and exit the wizard.

#### Web browser

Create a connection using a web browser based on the Mozilla Firefox browser.

- To add a connection, click **Connections > Add**.
- 2. Select **Web Browser** and set the options described in the following tables:

Table 3-24 New web browser connection configuration settings

| Option              | Description                              |
|---------------------|------------------------------------------|
| Name                | The connection name.                     |
| URL                 | The URL for the connection.              |
| Enable kiosk mode   | Enable kiosk mode.                       |
| Enable full screen  | Use full screen mode for the connection. |
| Enable print dialog | Enable the print dialog box.             |
|                     |                                          |

- 3. Set the appropriate advanced options (refer to Table 3-10 New connection advanced settings on page 9).
- Click **Finish** to save your settings and exit the wizard.

#### **RGS**

- To add an RGS connection, click Connections > Add > RGS.
- 2. Set the appropriate configuration options:
- NOTE: For more information about RGS, see the HP Remote Graphics Software User Guide.

Table 3-25 New RGS connection configuration settings

| Option                   | Description                                                                                                    |
|--------------------------|----------------------------------------------------------------------------------------------------|
| Name                     | The connection name.                                                                                                    |
|                          | Select one of the RGS connection modes, either <b>Normal Mode</b> or <b>Directory Mode</b> .                                                         |
| Mode - Servers           | If you select <b>Normal Mode</b> , type the hostname or IP address of the system running the RGS Sender.                                             |
|                          | If you select <b>Directory Mode</b> , type the path of the Directory file.                                                                           |
| Warning Timeout          | Set the appropriate Warning Timeout value. The RGS Receiver will display a warning if it fails to detect the RGS Sender after this value in seconds. |
| Error Timeout            | Set the appropriate Error Timeout value. The RGS Receiver will end the connection if it fails to detect the RGS Sender after this value in seconds.  |
| Use Global Image Updates | When enabled, the entire screen will be updated instead of just the parts that changed.                                                              |
|                          | Select one of the following values: Off, On, or Use Previous Setting.                                                                                |
| Borders                  | <b>NOTE:</b> If you set the borders to Off, the window will not have the borders that allow it to be moved, resized, or minimized.                   |

Click Next to continue.

- 3. Set the appropriate advanced options (refer to <u>Table 3-10 New connection advanced settings</u> on page 9).
- 4. Click **Finish** to save your settings and close the dialog box.

### **VMware View**

PC-over-IP (PCoIP) is a communications protocol integrated into VMware that enables remote access to virtual machines.

- 1. To add a VMware View connection, click Connections > Add.
- 2. Select **VMware View** and set the appropriate network options:

Table 3-26 VMware View connection network settings

| Option   | Description                             |
|----------|-----------------------------------------|
| Name     | The connection name.                    |
| Server   | The name of the remote server.          |
| Username | The username to use for the connection. |
| Password | The password to use for the connection. |

Table 3-26 VMware View connection network settings (continued)

| Option  | Description                            |
|---------|----------------------------------------|
| Domain  | The domain to use for the connection.  |
| Desktop | The desktop to use for the connection. |

# Set the appropriate options:

Table 3-27 VMware View general settings options settings

| Option                     | Description                                                                      |
|----------------------------|----------------------------------------------------------------------------------|
| Login options              |                                                                                  |
| Automatic login            | Login automatically when the connection is established.                          |
| Allow Smartcard login      | Allow a locally-connected smart card to provide login credentials.               |
| Close After Disconnect     | Closes the VMware View window after HP ThinPro disconnects from the server.      |
| Hide Top Menu Bar          | Hides the top menu bar.                                                          |
| Connection Security Levels | Valid options are: Allow all connections, Warn, and Refuse Insecure Connections. |
| Command Line Arguments     | The command line arguments to be used for the connection.                        |

Click Next to continue.

4. Set the appropriate RDP options:

Table 3-28 VMware View connection RDP settings

| Option                     | Description                                                         |
|----------------------------|---------------------------------------------------------------------|
| Sound redirection          |                                                                     |
| Enable sound redirection   | Valid options are: off, local, and remote.                          |
| Device mappings            |                                                                     |
| Enable USB storage mapping | The assigned drive letter should be chosen from the drop-down list. |
| Enable port mapping        | Allow the mapping of local ports to the remote system.              |
| Enable printer mapping     | Allow the mapping of local printers to the remote system.           |

- Set the appropriate advanced options (refer to Table 3-10 New connection advanced settings on page 9).
- **6.** Click **Finish** to save your settings and close the dialog box.

#### To start a desktop connection using PCoIP instead of RDP:

- Click Connections > Add.
- Select a connection in the Connections window and click Connect.
  - Type the host name or IP address of the View Connection Server in the field, if necessary.
- Type the user name, password, and domain names in the corresponding fields and click Connect.
- Click the arrow on the right side of the Desktop pool. Select Protocols > PColP.
- Click Connect.
  - NOTE: To set PCoIP as the default protocol or to disable user protocol selection, edit the desktop/pool settings in the **VMware View Manager** window (http://<Server>/admin).
- NOTE: To set PCoIP as the default protocol or to disable user protocol selection, edit the desktop/pool settings in the **VMware View Manager** window (http://<server>/admin).
- NOTE: To enable VMware View USB Redirection, use the USB Manager utility. See <u>USB Manager on page 29</u> for instructions.

#### **XDMCP**

XDMCP is a way to connect directly to remote X servers. X servers are used to display graphics on most UNIX-like operating systems, such as Linux, Berkeley Software Distribution (BSD), and Hewlett Packard UniX (HP-UX).

- To add an XDMCP connection, click Connections > Add.
- 2. Select **Xdmcp** and set the appropriate configuration options:

Table 3-29 New XDMCP connection configuration settings

| Option            | Description                                                                                                    |
|-------------------|----------------------------------------------------------------------------------------------------|
| Name              | The connection name.                                                                                                    |
| Туре              | The XDMCP connection type. Valid options are: <b>chooser</b> , <b>query</b> , and <b>broadcast</b> .                                                                                                    |
| Address           | This value is required if the <b>Type</b> value is set to <b>query</b> .                                                                                                    |
| Font Server       |                                                                                                    |
| Use font server   | Use a remote X font server instead of locally installed fonts.                                                                                                    |
| Font server       | Font server is not enabled unless the <b>Use font server</b> option is checked.                                                                                                    |
| Configure display | Click to set the display configuration for the XDM connection. If you do not set this configuration, the default configuration will be used. For information on this screen, see <u>Display preferences on page 27</u> . |

- 3. Set the appropriate advanced options (refer to <u>Table 3-10 New connection advanced settings</u> on page 9).
- 4. Click **Finish** to save your settings and close the dialog box.

#### SSH

Secure shell (SSH) is the most common way to gain remote command line access to UNIX-like operating systems, such as Linux, BSD, and HP-UX. SSH is also encrypted.

- To add an SSH connection, click **Connections > Add**.
- 2. Select **SSH** and set the appropriate configuration options:

Table 3-30 New SSH connection configuration settings

| Option                    | Description                                                                                                    |  |
|---------------------------|----------------------------------------------------------------------------------------------------|--|
| Name                      | The connection name.                                                                                                    |  |
| Network                   |                                                                                                    |  |
| Address                   | The IP address of the remote system.                                                                                                    |  |
| Port                      | The remote port to use for the connection.                                                                                                    |  |
| User name                 | The username to use for the connection.                                                                                                    |  |
| Run application           | The application to run to make the connection.                                                                                                    |  |
| Options                   |                                                                                                    |  |
| Compression               | Select this option if you want to compress the data sent between the server and thin client.                                                                                                    |  |
| X11 connection forwarding | If the server has an X server on it, select this option to allow the user to open user interfaces from the SSH session and display them locally on the thin client.                                                                                         |  |
| Force TTY allocation      | Select this option and specify a command to initiate a temporary session to run the command. Once the command has completed, the session will terminate. If no command is specified, then the session will run normally as if the option were not selected. |  |
| Style                     |                                                                                                    |  |
| Foreground color          | The default color of the text in the SSH session.                                                                                                    |  |
| Background color          | The default color of the background in the SSH session.                                                                                                    |  |
| Font                      | Valid options are: <b>7X14</b> , <b>5X7</b> , <b>5X8</b> , <b>6X9</b> , <b>6X12</b> , <b>7X13</b> , <b>8X13</b> , <b>8X16</b> , <b>9X15</b> , <b>10X20</b> , and <b>12X24</b> .                                                                             |  |

- Set the appropriate advanced options (refer to <u>Table 3-10 New connection advanced settings</u> on page 9).
- Click Finish to save your settings and close the dialog box.

#### **Telnet**

Telnet is an older method of gaining remote command line access. It is not encrypted.

- To add a Telnet connection, click Connections > Add.
- Select **Telnet** and set the appropriate configuration options:

Table 3-31 New Telnet connection configuration settings

| Option           | Description                                                                                   |  |
|------------------|-----------------------------------------------------------------------------------------------|--|
| Name             | The name of the connection.                                                                   |  |
| Address          | The IP address of the remote system.                                                          |  |
| Port             | The port to use on the remote system.                                                         |  |
| Style            |                                                                                               |  |
| Foreground color | The foreground color.                                                                         |  |
| Background color | The background color.                                                                         |  |
| Font             | Valid options are: 7X14, 5X7, 5X8, 6X9, 6X12, 6X13, 7X13, 8X13, 8X16, 9X15, 10X20, and 12X24. |  |

Click Next to continue.

- 3. Set the appropriate advanced options (refer to <u>Table 3-10 New connection advanced settings</u> on page 9).
- 4. Click **Finish** to save your settings and close the dialog box.

#### **Custom**

If you would like to install a custom Linux application, you can use the Custom connection to allow you to open this application through the connection manager.

- To add a Custom connection, click Connections > Add.
- 2. Select **Custom** and set the appropriate configuration options:

Table 3-32 New Custom connection configuration settings

| Option               | Description                                       |
|----------------------|---------------------------------------------------|
| Name                 | The connection name.                              |
| Enter command to run | The command to run to make the remote connection. |

- 3. Set the appropriate advanced options (refer to <u>Table 3-10 New connection advanced settings on page 9</u>).
- 4. Click **Finish** to save your settings and close the dialog box.

# Copy

To copy a connection:

Click a selection under Connection Name and then click Copy.

A copy of the connection appears in the list under **Connection Name**.

#### **Delete**

To delete a connection:

Click a selection under Connection Name and then click Delete.

The connection is removed from the list under **Connection Name**.

#### Edit

To edit a connection, click a selection under **Connection Name** and then click **Edit**.

The connection settings window for that connection opens.

- 2. Edit the connection and click Apply.
- 3. Click OK.

# **User View**

This feature is available only in the Administrative Mode.

To select connections to be visible in the User Mode, click **User View**.

The Allow and Deny buttons appear above the Connection Name bar.

- Select one or more of the connections listed. 2.
- Click Allow to allow the connections to be visible in the User Mode or click Deny to make the 3. connections unavailable in the User Mode.
- 4. Click **User View** again when you have completed your changes.

# **Control Panel**

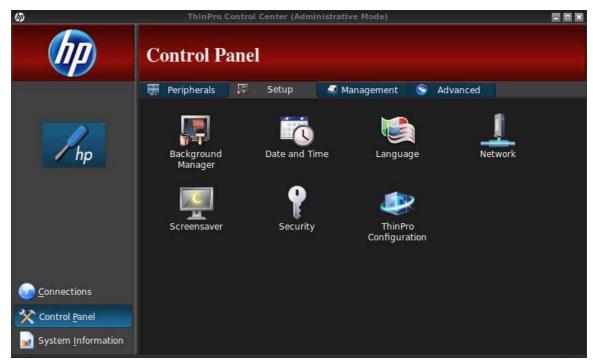

Control Panel utilities are organized under four tabs:

- Peripherals on page 22
- Setup on page 30
- Management on page 35
- Advanced on page 42

All Control Panel items are available for use when you are in Administrator Mode; in non-Administrator mode, only the items allowed by the configuration are available. This list of Control Panel items can be modified while in Administrator Mode by using the **Setup** tab and then the **HP ThinPro Configuration** tool.

# **Peripherals**

These utilities allow you to configure your peripherals. The following utilities are available on this tab:

- Client aggregation on page 23
- Display preferences on page 27
- Keyboard layout on page 28
- Mouse on page 28
- Printers on page 28
- SCIM input method setup on page 29
- Sound on page 29
- ThinPrint on page 29

- Touch screen on page 29
- USB Manager on page 29

## **Client aggregation**

The thin client supports up to four monitors. If you need additional screen real estate, client aggregation allows up to four thin clients to be combined together, controlled by a single keyboard and mouse. Because each thin client supports up to four monitors, client aggregation allows up to four computers and 16 monitors to be controlled by a single keyboard and mouse, without the need for additional hardware or software.

#### **Client aggregation overview**

Assume that you have four thin clients, each with 4 monitors. Using the Display Preferences dialog, the thin clients and their monitors are configured as shown—each thin client is configured with a 2x2 array of monitors.

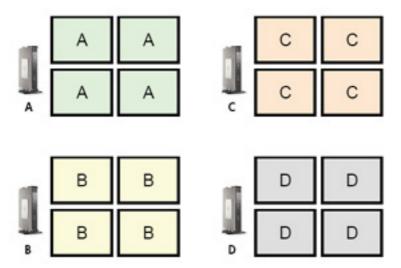

Client aggregation allows you to arrange the four thin clients on a 4x4 grid. The following illustration shows one possible arrangement of the thin clients arranged in a rectangular array using the 4x4 grid. In moving the mouse pointer off the right side of the thin client A monitors, for example, the pointer will appear on the left side of the thin client C monitors. Likewise, keyboard input will be redirected from thin client A to thin client C.

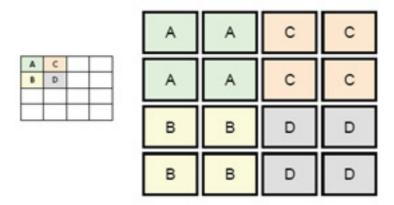

Following is another arrangement of the thin clients on the 4x4 grid, and the resulting arrangement of the monitors.

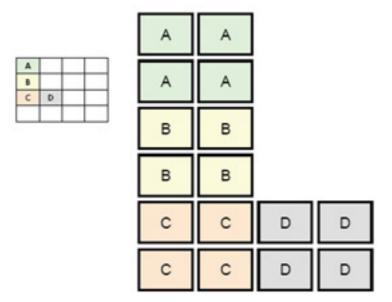

In this configuration, moving the mouse pointer off the right side of the thin client A monitors will cause it to appear on the upper 1/3 of the left side of the thin client D monitors. Similarly, moving the mouse pointer off the right side of the thin client B monitors will cause it to appear in the middle 1/3 of the left side of the thin client D monitors. Finally, moving the mouse pointer off the right side of the thin client C monitors will cause it to appear in the lower 1/3 of the left side of the thin client D monitors.

NOTE: Desktop windows cannot span the thin clients or be moved between client computers. Typically, each thin client will create windows based on its connection to an associated remote computer, and there won't be a need to move windows between thin clients.

The thin client physically connected to the keyboard and mouse is referred to as the aggregation server. The other thin clients are referred to as aggregation clients. When the mouse pointer is on one of the aggregation clients, the mouse and keyboard inputs (from the aggregation server thin client) are encrypted and sent over the network to the selected aggregation client. The aggregation client decrypts the mouse and keyboard inputs and passes the inputs to the local desktop of the aggregation client.

Client aggregation is based on an open source software package called Synergy, with encryption provided by a package called stunnel.

NOTE: Because the Synergy and stunnel software is also installed on the HP dc72 Blade Workstation Client and the HP dc73 Blade Workstation Client (running Embedded OS versions 9.xx and 10.xx), these client computers can be interconnected to the HP gt7725 Thin Client in client aggregation configurations.

#### Configuring client aggregation

NOTE: Client aggregation must be configured individually on each thin client—on the aggregation server and on each aggregation client.

Client aggregation configuration is a two-step process:

- 1. <u>Configuring the aggregation clients on page 25</u>—From one to three aggregation clients can be configured.
- 2. Configuring the aggregation server on page 25

### **Configuring the aggregation clients**

Perform this procedure on each aggregation client:

- Double-click Client Aggregation.
- 2. Click Client.
- 3. Type the server hostname or IP address of the aggregation server in the field.
- 4. Click **Apply** to apply the changes.

#### Configuring the aggregation server

To configure the aggregation server:

- 1. Double-click Client Aggregation.
- 2. Click Server.
- 3. The aggregation server thin client is displayed in a purple box that contains its hostname. Click and drag the aggregation server to the desired location in the 4x4 grid. In the following figure, the aggregation server thin client is positioned in the first row, second column of the 4x4 grid.

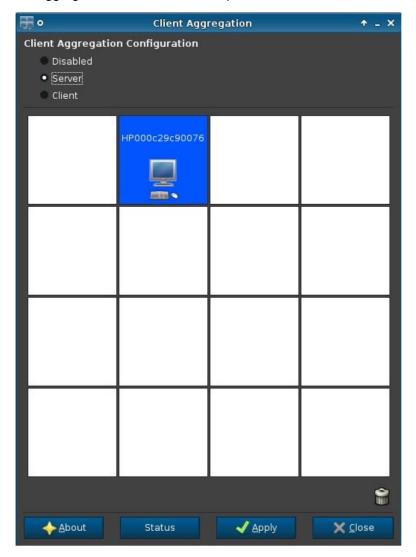

4. Click the location in the 4x4 grid where you want to place the first aggregation client, and enter its hostname or IP address. In the following illustration, the aggregation client at IP address 16.125.19.91 is positioned in the first row, first column of the 4x4 grid. Press Enter when done—aggregation clients are displayed in green boxes.

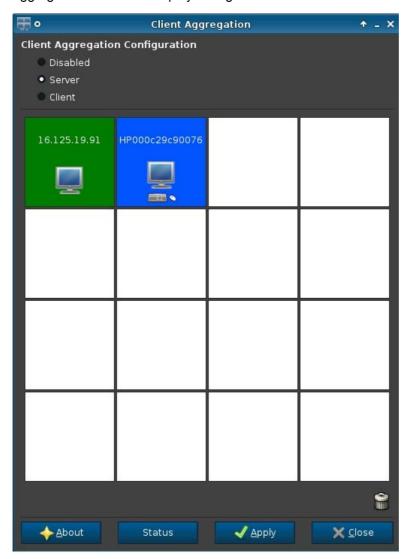

5. In this same manner, position up to two additional aggregation clients in the 4x4 grid, for a total of up to three aggregation clients.

Placement of the aggregation server and the aggregation clients in the 4x4 grid can be modified at any time by clicking and dragging a client computer to a new location.

Once the aggregation clients and the aggregation server have been configured, they automatically attempt to establish encrypted communications with each other. Click **Status** to view the connection status between computers.

#### **Disabling client aggregation**

To disable client aggregation:

- Double-click Client Aggregation.
- 2. Select **Disabled**.
- Click Apply and Closed. 3.

## **Display preferences**

This utility allows you to add, edit, and delete profiles. A profile is a display specification, which includes resolution, refresh rate, bit depth, and whether or not the display should be rotated.

Most administrators use the default profile, which:

- Uses Display Data Channel (DDC) to query the resolution and refresh rate from the monitor
- Uses 24- or 32-bit color depth
- Does not rotate the display

The administrator may set up different profiles when:

- Using a 16-bit color depth should improve RDP or ICA performance because less data has to be transmitted over the network or sent to the graphics chip
- Some users have to run an application that requires a specific resolution or bit depth in order to function properly
- The administrator wants to standardize on one display profile, even though there are many different monitors across the organization
- One or more users run applications that require their monitor to be rotated (portrait versus landscape mode)

NOTE: The Display Preferences window contents are different based on the actual hardware model. Some models allow configuration of up to four monitors, some two, and some only one.

### Adding a profile

To add a profile:

- Double-click **Display Preferences**.
- 2. Click New.
- 3. Under **Profile Settings**, type a name in the **Profile Name** field.
- Select the appropriate **Resolution** for your monitor. 4.
- Select the **Depth**. 5.
- 6. Select the appropriate **Orientation** for your monitor.
- 7. Click **Save** to keep your changes or **Revert** to discard them.
- 8. Under Display Configuration, select the Primary Display Profile and the Secondary Display Profile.
- 9. Set the **Mode**.
- 10. Click **Test Settings** to check the profile.
- 11. Click **Apply**, and then click **Close** to save your changes and close the dialog box.

#### **Editing a profile**

To edit a profile:

- Double-click Display Preferences.
- 2. Select a profile in the **Profiles** list.
- 3. Edit the **Profile Settings** and **Display Configuration** as desired.
- Click Test Settings to check the profile.
- 5. Click **Apply**, and then click **Close** to save your changes and close the dialog box.

#### **Deleting a profile**

To delete a profile:

- 1. Double-click Display Preferences.
- 2. Select a profile in the **Profiles** list and click **Delete**.
- 3. Click **Apply**, and then click **Close** to save your changes and close the dialog box.

# **Keyboard layout**

If you have a single keyboard, configure it on the **Primary** tab. Configure a second keyboard on the **Secondary** tab.

To set your keyboard layout:

- 1. Double-click Keyboard Layout.
- Select your keyboard type with the Standard Keyboard list.
- 3. Set the **Model**, **Layout**, and **Variant** keyboard settings.
- Click Minimize Local Keyboard Shortcuts to minimize the number of keyboard shortcuts mapped to the thin client, if desired.
- 5. Click **OK** to save your changes and close the dialog box.

#### Mouse

To set the mouse behavior and cursor size:

- Double-click Mouse.
- 2. Set your preferences on the three tabs:
  - Behavior: Set left- or right-handed mouse operation, motions setting, and double-click speed.
  - Cursor: Set the cursor size.
  - Accessibility: Enable mouse emulation.
- 3. Click **Close** to save your settings and close the dialog box.

#### **Printers**

This Control Panel item starts the CUPS printer configuration tool. For more details, see <a href="http://cyberelk.net/tim/software/system-config-printer">http://cyberelk.net/tim/software/system-config-printer</a>.

# **SCIM** input method setup

This is a graphical user interface (GUI) setup utility for the Smart Common Input Method platform. It is used to set up Chinese and Japanese input methods on the thin client itself. For more information on this open source program, go to the Smart Common Input Method Platform website at http://sourceforge.net/apps/mediawiki/scim/index.php?title=Main Page.

Double-click SCIM Input Method Setup.

#### Sound

This allows you to specify audio parameters.

- Double-click Sound.
- 2. Click **Show Switches** to display additional settings.
- 3. The individual slider controls can be used to adjust the sound level for the individual sources.
- 4. Click **File > Options** to view additional device and control options.
- 5. Click **View > Manage** to view and manage volume control profiles.
- Set your device and control parameters, and click File > Exit to save your preferences and close the dialog box.

#### **ThinPrint**

To use ThinPrint:

- Double-click **Thinprint**.
- 2. Set the **Bandwidth**, **Packet Size**, and **Printer settings** for each printer.
- Click OK. 3.

#### **Touch screen**

Touch Screen allows you to operate the thin client by touching the display screen.

To enable the touch screen:

- 1. Double-click Touch Screen and select Enable Touch Screen.
- 2. Select the Controller Type and Device Port, and elect to Swap X or Swap Y, if desired.
- 3. Click **OK** to save your changes and close the dialog box.

A message appears to inform you that your changes will take effect at the next login.

- 4. Click **Yes** to log off and restart the desktop with your changes.
  - If you click **No**, the current desktop environment will remain unchanged.
- Click Control Panel > Peripherals > Touch Screen and click Calibrate to calibrate the touch screen.
- NOTE: The touch screen can only be calibrated if it has been enabled and the desktop has been restarted.

The touch screen will not track correctly on the screen if the display is rotated.

# **USB Manager**

To set USB mounting preferences:

- 1. Double-click USB Manager.
- 2. Select one of the following remote protocols:
  - Citrix
  - Local
  - RDP
  - VMware View
- 3. If the setting is **Local**, you can also specify: **allow devices to be mounted** and **mount devices read-only**.
- 4. Click **OK** to save your preference and close the dialog box.

# Setup

These utilities enable you to set up the thin client to your requirements. The following utilities are available on the Setup tab:

- Date and time on page 31
- Background manager on page 30
- Date and time on page 31
- Language on page 31
- Network on page 32
- Screensaver on page 34
- Security on page 34
- HP ThinPro configuration on page 34

#### **Background manager**

Use HP Background Manager to change the desktop background image file, orientation, or background colors.

To manage desktop background settings, complete the appropriate tasks:

- 1. In the HP ThinPro Control Panel, double-click Background Manager.
- To change the desktop background image file, do the following:
  - a. In HP Background Manager, alongside File, click Browse.
  - **b.** Under **Find a Background Image**, select a new image and click **Open**.
  - NOTE: Be sure to select an image file in one of the following formats: \*.jpg, \*.jpeg, \*.png, \*.niff, \*.tiff, \*.pbm
  - c. Click Apply.

- To change the desktop background color:
  - Select Color.
  - Under the Select Color dialog box, choose a new Basic Color or define a Custom Color. b.
  - Click Apply.
- To change the desktop background orientation or style:
  - Under Style, select one of the following settings: Center, Tile, Stretch, Fit, or Fill.
  - b. Click Apply.
- 5. To restore the default background images, select Restore Default and click Apply .
- To save your changes and close HP Background Manager, click **OK**.

#### **Date and time**

To set date, time, and time zone information:

- In the HP ThinPro Control Panel, double-click Date and Time.
- In the **Time Settings** screen, do one of the following:
  - Using the world map, select a time zone.
  - Under **Timezone** set the following options:
    - Country
    - **Linux Timezone**
    - **Windows Timezone**
- If desired, display week numbers in the calendar by clicking Show Week Numbers under Time Servers in the Time Settings screen.
- To manually set the time of day, under **Time Servers > Time**, use the arrow keys. 4.
- 5. To display the time in a 24 hour clock format, under **Time Servers**, select **24 hours format**.
- To use network time server settings instead of a selected time zone, under **Date and Time > Time Servers**, choose one of the following options:
  - **Use DHCP Time Servers**
  - **Use these Time Servers**
  - **Use No Time Servers**
- Click Apply. 7.
- To save your changes and close the Time Settings dialog box, click **OK**.

#### Language

- In the HP ThinPro Control Panel, double-click Language. 1.
- 2. Select the language you want to use.
- Click **OK** to save your changes and close the dialog box. A logout is required to make any changes effective. A logout timer will start when you confirm these changes.

NOTE: The language can also be set by configuring Dynamic Host Configuration Protocol (DHCP) tag 192 as a string whose value is English, German, Spanish, French, Japanese, or Simplified Chinese.

#### **Network**

To configure network settings:

- 1. In the HP ThinPro Control Panel, double-click Network.
- Configure the Wired tab:
  - a. Enable IPv6—Check to use IPv6 connection. Default is IPv4.
  - **b.** Ethernet Speed—List of Link speed/Duplex mode pairings available.
  - **c.** Connection Method—Option to use Auto or Static connection
  - d. Static Address Configuration—Enable IPv6 NOT enabled
    - IP Address
    - Subnet Mask
    - Default Gateway
  - e. Static Address Configuration—Enable IPv6 enabled
    - IPv6 Address—Example: 2001:0db8:85a3:0000:0000:8a2e:0370:7334
    - Subnet Previx Length—Example 64
    - Default Gateway—Example: fe80::20a:42ff:feb0:5400%4
  - f. Security Settings

#### Authentication

- TTLS
  - Inner Authentication—Further Authentication layer
  - CA Certificate—Location of security certificate
  - Anonymous Identity—(Optional) Any temporary name
  - Username—User's username
  - Password—User's password
- PEAP
  - Inner Authentication—Further Authentication layer
  - PEAP Version—Version of PEAP to be used
  - CA Certificate—Location of security certificate
  - Anonymous Identity—(Optional) Any temporary name

- Username—User's username
- Password—User's password

#### TLS

- CA Certificate—Location of security certificate
- User Certificate—Location of user certificate
- Private Key—Location of private key
- Identity—User's identity string
- Private Key Password—User's key password

#### 3. Configure the **DNS** tab:

- Hostname—Hostname of the thin client
- DNS Server—DNS Server name
- Search Domains—Domain to which this thin client belongs
- HTTP Proxy—Proxy to be used for HTTP communications
- FTP Proxy—Proxy to be used for FTP communications

#### Configure the IPSec tab:

- Add—Add new rule
   Can expand on this, if needed
- Edit—Edit highlighted rule
- Delete—Delete highlighted rule

#### 5. Configure the **VPN** tab:

#### Connection Type

- Cisco
  - Gateway—Server gateway address
  - Group Name—Group's groupname
  - Group Password—Group password
  - Domain—Domain name
  - User Name—User's username
  - User Password—User's password

#### PTTP

- Gateway—Server gateway address
- NT Domain—NT Domain name
- User Name—User's username
- User Password—User's password

#### **6.** Configure the **HP Velocity** tab:

Enable packet loss prevention—When possible prevents the loss of data over the internet

#### **Screensaver**

To configure the screensaver:

- 1. In the HP ThinPro Control Panel, double-click Screensaver.
- 2. Select the Screensaver settings:
  - a. Select Enable screensaver, or clear the selection if you do not want a screensaver.
  - **b.** Select the number of minutes of inactivity after which to activate the screensaver. Type the number in the field or use the up or down arrow keys to select a number.
  - c. Select Require password on resume, if desired.
  - d. Select the Mode:
    - blank
    - logo
  - **e.** If you selected **logo**, select **Customize a logo**, and then click **Select** to browse to the desired logo file.
- Configure the Display Power Management settings to turn off the display after a set period of inactivity:
  - **a.** Select **Enable Display Power Management**, or clear the selection if you do not want to set this feature.
  - **b.** Select the idle time in minutes after which to turn off the display. Type the number in the field or use the up or down arrow keys to select a number.
- 4. Click **OK** to save your changes and close the dialog box.

#### Security

This feature allows you to change Administrator and User passwords.

To change your password:

- Double-click Security.
- 2. Select Administrator or User and click Change password.
- Type the new password in the New password and Confirmation fields and click OK.
- 4. If you wish to force a login, enable the **Must login to access desktop** option.
- Click OK.

NOTE: It is strongly recommended that you change both the user and administrator passwords from their default values.

# **HP ThinPro configuration**

You can select:

- Connections: Authorized actions on connections
- Control Panel: Authorized applications
- Desktop: Desktop options
- System: Asset information and WakeOnLAN mode

NOTE: This option is not available on all models.

#### **Setting connections and Control Panel user permissions**

To set user permissions on the **Connections** and **Control Panel** tabs:

- Double-click HP ThinPro Configuration.
- Click Connections in the left panel and select authorized connections by selecting or clearing check boxes.
- Click Control Panel in the left panel and select authorized applications by selecting or clearing check boxes.
- Click Apply, then click OK to close the dialog box.

#### Setting user desktop and system options

To configure the **Desktop** and **System** tabs:

- 1. Double-click HP ThinPro Configuration.
- 2. Click **Desktop** in the left panel and select desktop options by selecting or clearing check boxes.
- Click System in the left panel and set asset information and enable or disable the WakeOnLAN mode by selecting or clearing check boxes.
  - NOTE: This option is not available on all models.
- Click Apply, then click OK to close the dialog box.

# **Management**

These utilities are management tools that can help you manage a thin client network. The following utilities are available on the Management tab:

- AD/DDNS Manager on page 36
- Easy Deploy on page 36
- Easy Config on page 36
- Easy Update on page 36
- Factory reset on page 36
- HP Automatic Update on page 37
- HPDM Agent on page 37
- SSHD Manager on page 37
- ThinState on page 37
- VNC Shadow on page 41

# **AD/DDNS Manager**

This control allows you to add the thin client to an Organizational Unit of the Active Directory Server, and to enable automatic Dynamic DNS updates of the thin client's name and IP-address association. It does not enable authentication against the Active Directory database.

- Double-click AD/DDNS Manager.
- Type the following information in the fields:
  - Active Directory Domain
  - Organizational Unit for Machine (OU)
  - Administrator User Name
  - Administrator User Password
- Click Update Dynamic DNS from client if you want the system to update this information automatically.
- **4.** Click **Information** to see the following information:
  - AD Server
  - Credentials
  - Time Synchronization
  - AD Machine Status

Click **OK** when done.

5. Click **OK** to save your changes and close the dialog box.

#### **Easy Deploy**

**Easy Deploy** is a tool in the **Easy Tools** Management suite. See the *HP Easy Tools Administrator's Guide* at <a href="http://www.hp.com/support">http://www.hp.com/support</a> for full details.

#### **Easy Config**

**Easy Config** is a tool in the **Easy Tools** Management suite. See the *HP Easy Tools Administrator's Guide* at <a href="http://www.hp.com/support">http://www.hp.com/support</a> for full details.

#### **Easy Update**

**Easy Update** is a tool in the **Easy Tools** Management suite. See the *HP Easy Tools Administrator's Guide* at <a href="http://www.hp.com/support">http://www.hp.com/support</a> for full details.

#### **Factory reset**

In Factory Reset, you can

- Save the current configuration
- Restore the factory settings
- Restore the factory image

To access these functions:

- Double-click Factory Reset.
- Click the button that will accomplish the task you desire.

# **HP Automatic Update**

To configure HP Automatic Update:

- Double-click **HP Automatic Update**.
- 2. Click Enable HP Automatic Update on system startup if you wish to have this system updated on restarts.
- If the previous option is enabled, you can click Enable manual configuration if you wish to supply the server address via ftp, http, or https. If you wish to supply the Server, Path, User name, and Password, you may do this in the supplied fields.

#### **HPDM Agent**

Configure the HP Device Management Agent using this feature.

- Double-click **HPDM Agent** to access this screen.
- Use the **General** tab to set the following:
  - **Backup Gateway**
  - **Pull Interval**
  - Log Level
  - **Delay Scope**
- Set the groups using the **Groups** tab. You can select preassigned groups from the DHCP tab or you can use static custom groups.
- Click **OK** to save your changes.
  - Changes will take effect after the HP Device Management Agent is restarted.

# **SSHD Manager**

To enable secure shell access:

- Double-click SSHD Manager.
- 2. Click Enable Incoming Secure Shell Access.
- 3. Click Enable Non-Administrator Access via Secure Shell, if you wish.
- Click **OK** to save your preference and close the dialog box.

#### **ThinState**

ThinState allows you to copy and deploy an HP ThinPro image and settings to another HP Thin Client of identical model and hardware:

- Manage the HP ThinPro image on page 38
- Manage the HP ThinPro configuration on page 40

Use the captured images and settings to replicate (deploy) on different systems or to restore the current capture back to its original setting after settings are altered.

NOTE: HP ThinState is not a standalone tool and can only be accessed by the administrator from within the thin client image.

What do I need to have?

- An HP-approved USB flash drive (also referred to as a USB key)
- An HP Thin Client unit that contains the latest HP-provided HP ThinPro image

#### Manage the HP ThinPro image

HP ThinState allows you to:

- Capture HP ThinPro image to an FTP server on page 38
- Deploy HP ThinPro image from a remote site on page 38
- Capture HP ThinPro image to a bootable USB flash drive on page 39

## Capture HP ThinPro image to an FTP server

- Double-click ThinState.
- 2. Select the HP ThinPro image, and then click Next.
- 3. Select make a copy of the HP ThinPro image, and then click Next.
- 4. Click an FTP server, and then click Next.
  - NOTE: The image path must exist on the FTP server before you can make the copy. ThinState produces an error if the image path does not exist on the FTP server.

The image file name is set by default with the HP ThinPro host name.

- 5. Type the FTP server information in the fields and choose whether or not to **Compress the image**.
- NOTE: The HP ThinPro image file is a simple disk dump. The uncompressed size is about 512 MB; a compressed image without add-ons is approximately 237 MB.
- Click Finish.

When the image capture begins, all applications stop and a new window appears showing the copy progress. If a problem occurs, click **Details** for information. The desktop reappears after capture is complete.

The HP ThinPro image capture is complete.

#### Deploy HP ThinPro image from a remote site

There are two ways to deploy an HP ThinPro image from a remote site: using the **ThinState** tool directly or by creating a web browser connection.

To deploy using the **ThinState** tool directly:

- Double-click ThinState.
- 2. Select the HP ThinPro image, and then click Next.
- 3. Select restore an HP ThinPro image, and then click Next.

- 4. Select FTP or HTTP protocol. Type the remote server information in the fields.
  - NOTE: Username and Password are not required if you are using HTTP protocol.

Be sure of the image file you are using: neither content nor size are verified before the image upgrade begins.

Click Finish.

When the image capture begins, all applications stop and a new window appears showing the copy progress. If a problem occurs, click **Details** for information. The desktop reappears after restoration is complete.

A MD5sum check is done only if the file exists on the FTP server.

NOTE: If you abort a restoration, the previous overwritten image will not be restored and the contents of the flash drive will be corrupted.

To deploy using a web browser connection:

- Switch to Administrative Mode.
- 2. Create a web browser connection to an HTTP or an FTP server where a ThinPro image resides.
- 3. Right-click on the link to the ThinPro image file (this is normally a link with a .dd.gz file extension).
- 4. select Open Link in HP ThinState.
- 5. Verify the values displayed and click **Finish** to launch the deployment of the image.

Restoration is complete.

#### Capture HP ThinPro image to a bootable USB flash drive

A bootable USB flash drive with an HP ThinPro image allows you to restore the image or duplicate it on different thin clients.

NOTE: Back up any data on the USB flash drive before you begin. ThinState automatically formats the flash drive to create a bootable USB flash drive. This process will erase all data currently on the flash drive.

- 1. Double-click ThinState.
- 2. Select the HP ThinPro image, and then click Next.
- 3. Select make a copy of the HP ThinPro image, and then click Next.
- 4. Click create a bootable USB flash drive, and then click Next.
- Attach a USB flash drive to the thin client. Select the USB key and click Finish.

When the image capture begins, all applications stop and a new window appears showing the copy progress. If a problem occurs, click **Details** for information. The desktop reappears after capture is complete.

HP ThinPro image capture is complete.

#### Deploy HP ThinPro image from a bootable USB flash drive

To install an HP ThinPro image from a bootable USB flash drive:

- Turn off the target thin client.
- 2. Insert the bootable USB flash drive.
- 3. Turn on the thin client.

The screen remains black for 10-15 seconds while the thin client detects and boots from the bootable USB flash drive.

NOTE: If the thin client fails to boot from the USB flash drive, try unplugging all other USB devices and repeat the procedure.

#### Manage the HP ThinPro configuration

The HP ThinPro configuration file contains the connections set and the settings set through the Control Panel applications. A configuration file is specific to a given version of HP ThinPro. Be sure to use a configuration file generated with the same version of HP ThinPro.

HP ThinPro allows you to:

- Save the HP ThinPro configuration on an FTP server on page 40
- Restore an HP ThinPro configuration from a remote server on page 40
- Capture an HP ThinPro configuration to a USB drive on page 41
- Restore an HP ThinPro configuration from a USB key on page 41

#### Save the HP ThinPro configuration on an FTP server

- 1. Double-click ThinState.
- Select the HP ThinPro configuration, and then click Next.
- Select save the configuration, and then click Next.
- 4. Click on an FTP server, and then click Next.
- NOTE: The file path must exist on the FTP server before you can make the copy. ThinState produces an error if the file path does not exist on the FTP server.
- 5. Type the FTP server information in the fields, and click **Finish**.

The HP ThinPro configuration capture is complete.

#### Restore an HP ThinPro configuration from a remote server

- 1. Double-click ThinState.
- 2. Select the HP ThinPro configuration, and then click Next.
- Select restore a configuration, and then click Next.
- 4. Click on a remote server, and then click Next.
- 5. Select FTP or HTTP protocol. Type the remote server information in the fields.
- NOTE: Username and Password are not required if you are using HTTP protocol.
- 6. Click Finish.

The HP ThinPro configuration restoration is complete.

#### Capture an HP ThinPro configuration to a USB drive

- Attach a USB key to the thin client.
- 2. Double-click ThinState.
- 3. Select the HP ThinPro configuration, and then click Next.
- 4. Select save the configuration, and then click Next.
- Click on a USB key, and then click Next. 5.
- 6. Select the USB key.
- 7. Click Browse.
- 8. Navigate to the desired location on the USB key and assign a file name to the profile.
- 9. Click Save.
- 10. Click Finish.

The HP ThinPro configuration capture is complete. Remove the USB key.

#### Restore an HP ThinPro configuration from a USB key

- 1. Attach a USB key containing the profile you want to copy to the thin client.
- 2. Double-click ThinState.
- 3. Select the HP ThinPro configuration, and then click Next.
- 4. Select **restore a configuration**, and then click **Next**.
- Click on a USB key, and then click Next.
- 6. Select the USB key.
- 7. Click Browse.
- 8. Double-click the desired profile file on the USB key.
- Click Finish.

The HP ThinPro configuration restoration is complete. Remove the USB key.

#### **VNC Shadow**

Virtual Network Computing (VNC) is a remote control program that allows you to see the desktop of a remote machine and control it with your local mouse and keyboard, just as if you were sitting in the front of that computer.

To allow a thin client to be accessed from another location:

- 1. Double-click VNC Shadow.
- Select **Enable VNC Shadow** to enable the thin client to be accessed using VNC.
- Select VNC Read Only to make the VNC session read only. 3.
- Select VNC Use Password to require a password to access the thin client using VNC.

- Select VNC Notify User to Allow Refuse to display a message when someone uses VNC to access the thin client and allow a user to refuse VNC access.
  - Select VNC Show Timeout for Notification and set a time delay to allow the user to refuse.
  - b. Type a User Notification Message in the field.
- 6. Select Re-set VNC server right now and click OK to reset the VNC server.
- 7. Click **OK** to save the settings and exit the dialog box.
- NOTE: You will need to restart the thin client for the changes to take effect.

## **Advanced**

These utilities allow you to enable CDA mode, open a text utility, and access the root directory. The following utilities are available on the Advanced tab:

- CDA mode on page 42
- Certificates on page 42
- DHCP Option Manager on page 45
- Text editor on page 45
- X Terminal on page 45

# **CDA** mode

This utility allows you to enable Citrix Desktop Appliance (CDA) Mode and set the URL.

To use CDA mode:

- 1. Be sure that web browser preferences have been set. For more information, see <u>Web browser</u> on page 8.
- Double-click CDA Mode.
- 3. Select Enable CDA and type the URL in the field.
- 4. Click **OK** to save your changes and close the dialog box.
- NOTE: CDA mode can also be enabled by configuring DHCP tag 191 as a string whose value is the URL to the Citrix environment.

To disable CDA mode:

- 1. Press Ctrl+Alt+End to minimize Web Browser.
- 2. Click Control Panel > Advanced > CDA Mode.
- Clear the Enable CDA check box.
- 4. Click **OK** to save your changes and close the dialog box.

When you restart the desktop, CDA mode will be disabled

#### **Certificates**

Use the **Certificate Manager** to easily import, view, or remove certificates.

#### **Importing certificates**

This section describes how to import certificates from a URL or file.

To import certificates:

- In the HP ThinPro Control Panel, double-click Certificates.
- In the Certificate Manager, select an option indicating the type of certificate you want to import, as follows:
  - **Local Root Certificate Authorities**
  - **Root Certification Authorities**
  - **Personnel Certificates**
  - Private Kevs
- To import a certificate from a URL:
  - In the Certificate Manager, click Import from URL.
  - b. Under Certificate Import > URL, type the address of the URL that references a certificate you want to import.
  - Click Import. C.
  - When completed, click Quit.
- To import a certificate from a file:
  - In the Certificate Manager, click Import from File.
  - Under Certificate Import > File Name, type the name of the file referencing the certificate to import, and then click Open.
    - NOTE: Import PEM and DER certificates in the following file formats: \*.der, \*.pem, \*.crt, \*.cer, \*.12, \*.pfx, \*.key
- When completed, click Close.

#### **Removing certificates**

This section describes how to remove certificates from the **Certificate Manager**.

To remove certificates:

- In the HP ThinPro Control Panel, double-click Certificates.
- In the Certificate Manager, select an option indicating the type of certificate you want to remove, as follows:
  - **Local Root Certificate Authorities**
  - **Root Certification Authorities**
  - Personnel Certificates
  - Private Keys

- 3. To remove a certificate, do the following:
  - a. In the **Certificate Manager**, select the certificate you want to remove.
  - b. Click Remove.
- 4. When completed, click Close.

#### Viewing certificates

This section describes how to view certificates in the **Certificate Manager**.

To view certificates:

- 1. In the HP ThinPro Control Panel, double-click Certificates.
- 2. In the **Certificate Manager**, select an option indicating the type of certificate to view, as follows:
  - Local Root Certificate Authorities
  - Root Certification Authorities
  - Personnel Certificates
  - NOTE: There are two types of certificate authorities (CAs): root CAs and intermediate CAs. For a certificate to be trusted, and often for a secure connection to be established, that certificate must have been issued by a CA that is included in the trusted store of the device that is connecting.

The name of the site is specified within the certificate.

If the certificate was not issued by a trusted CA, the connecting device (e.g., a web browser) will then check to see if the certificate of the issuing CA was issued by a trusted CA, and so on until either a trusted CA is found (at which point a trusted, secure connection will be established) or no trusted CA can be found (at which point the device will usually display an error).

To facilitate the process of verifying a "chain" of trust, every certificate includes the fields "Issued To" and "Issued By". An intermediate CA will show different information in these two fields, showing a connecting device where to continue checking, if necessary, in order to establish trust.

- 3. To view detailed certificate information on a selected certificate, double-click the record you want to view. Select one of the following:
  - General
  - Details

# **DHCP Option Manager**

The DHCP Option Manager displays details of the DHCP tags that are requested by the client. You can direct the thin client to request or ignore specific DHCP tags by enabling the tag request in the Requested column.

When a pencil is shown next to the DHCP Code, the code itself can be changed, in case you have a conflict in your DHCP server over a particular code number. By clicking on the information icon next to each option, you can learn more about how that option is used, both on the thin client and on the DHCP server.

The drop-down list in the lower left corner allows you to change the DHCP tags that are displayed. You can select Show Custom Options, Show Common Options, or Show All Options.

#### **Text editor**

To open this Notepad-style text utility:

Double-click Text Editor.

#### X Terminal

To access the command line of the local thin client:

Double-click X Terminal.

# **Keyboard shortcuts**

Keyboard Shortcuts allows the user to assign key combinations to launch programs or perform actions such as minimize and close the current window.

- **Double-click Keyboard Shortcuts**
- To **Create** a new keyboard shortcut:
  - Click New.
  - Enter in the comment or Select from directory and browse for the program/action you would like to run.
  - Perform the key combination you would like to trigger this new program/action you would like to run.
  - If you make a mistake, just perform the key combination again and it will override the error. d.
  - Click OK.

- To Edit a keyboard shortcut:
  - a. Click the keyboard shortcut section you would like to Edit.
    - i. Click Command if you would like to edit the command.

**Enter** in the comment or **Select from directory** and browse for the program/action you would like to run.

ii. Click **Shortcut** if you would like to edit the shortcut.

Perform the key combination you would like to trigger this new program/action you would like to run.

- b. Click OK.
- 4. To **Delete** a keyboard shortcut:
  - a. Click the keyboard shortcut you would like to **Delete**.
  - b. Click Delete.

# **System Information**

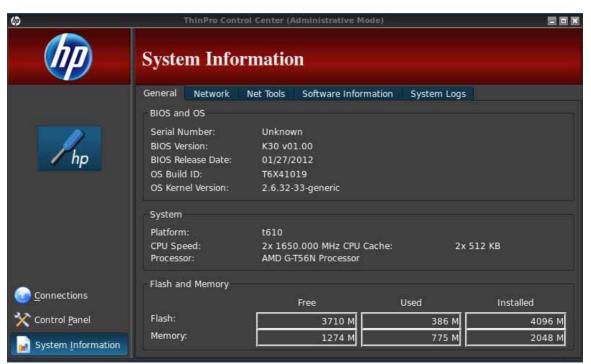

The System Information screen has four tabs:

- General on page 47
- Network on page 47
- Net tools on page 48
- Software information on page 48
- System logs on page 48

# **General**

The **General** tab displays the following information:

- BIOS (Basic Input/Output System) and OS (operating system)
  - Serial Number
  - **BIOS Version**
  - **BIOS Release Date**
  - OS Build ID
  - **OS Kernel Version**
- System
  - Platform
  - CPU (Central Processing Unit) Speed
  - Processor
- Flash and Memory
  - Free
  - Used
  - Installed

# **Network**

The **Network** tab displays the following information:

- Interface
  - Name
  - State
  - Type
  - IP Address
  - **Network Mask**
  - MAC (Media Access Control) Address
  - **DHCP Server Address**
  - Interface Statistics
- Network
  - **Default Gateway**
- **DNS Settings** 
  - Hostname
  - **Default Domain**
  - Nameservers

#### **Net tools**

The **Net Tools** tab allows you to run a test:

- Click System Information > Net Tools.
- 2. Select the tool:
  - Ping
  - DNS Lookup
  - Trace Route
- 3. Identify the host and set the diagnostic parameters.
- 4. Click Start Process.
- 5. To clear the diagnostic log, click Clear Log.

# Software information

The **Software Information** tab displays the name and version of the main software installed.

# **System logs**

The **System Logs** display log information.

- Smart Client Service—Displays log on checking and pulling a new or updated profile
- DHCP Wired Leases—Displays log on lease information on the current wired connection
- DHCP Wireless Leases—Displays log on lease information on the current wireless connection
- Kernel—Displays log on kernel tasks, messages, warnings, and errors
- X Server—Displays log X Servers tasks, messages, warnings, and errors

To save the diagnostic archive of all of these logs:

- 1. Click **Diagnostic**, name the file, and specify a location.
- 2. Click **Save** to save the archive and close the dialog box.

# Index

| A                           | connect 5                   | screensaver 34                |
|-----------------------------|-----------------------------|-------------------------------|
| Active Directory manager 36 | connection, adding          | security 34                   |
| AD/DDNS Manager 36          | Citrix ICA 10               | setup utilities 30            |
| adding connection           | Custom 20                   | sound 29                      |
| Citrix ICA 10               | ICA 10                      | SSHD Manager 37               |
| Custom 20                   | RDP 11                      | ThinPrint 29                  |
| ICA 10                      | RGS 16                      | ThinPro configuration 34      |
| RDP 11                      | SSH 19                      | ThinState 37                  |
| RGS 16                      | TeemTalk 13                 | touch screen 29               |
| SSH 19                      | Telnet 20                   | USB Manager 29                |
| TeemTalk 13                 | VMware View 16              | VNC Shadow 41                 |
| Telnet 20                   | web browser 15              | X Terminal 45                 |
| VMware View 16              | XDMCP 18                    | copy, connections 21          |
| web browser 15              | connections                 | Custom                        |
| XDMCP 18                    | add 9, 21                   | adding connection 20          |
| adding display profile 27   | configuring 4               | options 20                    |
| administrator, log in as 2  | delete 21                   |                               |
| advanced utilities 42       | edit 21                     | D                             |
| Agent Configure Manager 37  | list of 9                   | date and time 31, 32          |
| aggregation                 | user view 21                | delete, connections 21        |
| client configuration 25     | Control Panel 22            | deleting display profile 28   |
| client, disabling 27        | Active Directory manager 36 | DHCP Option Manager 45        |
| client, overview 23         | AD/DDNS Manager 36          | disconnect 5                  |
| server configuration 25     | advanced utilities 42       | display                       |
| aggregation, client 23      | Agent Configure Manager 37  | configuration 24              |
|                             | CDA mode 42                 | preferences 27                |
| В                           | client aggregation 23       | Dynamic Domain Name System    |
| background manager 30       | date and time 31            | manager 36                    |
|                             | DHCP Option Manager 45      |                               |
| C                           | display preferences 27      | E                             |
| CDA mode 42                 | Dynamic Domain Name         | Easy Config 36                |
| certificates 42             | System manager 36           | Easy Tools Wizard 3           |
| Citrix Desktop Appliance 42 | Easy Config 36              | Easy Update 36                |
| Citrix ICA                  | Easy Update 36              | edit, connections 21          |
| adding connection 10        | factory reset 36            | editing display profile 28    |
| configuring connection 5    | HP Automatic Update 37      | _                             |
| options 10                  | keyboard layout 28          | F<br>factors and 20           |
| client aggregation 23       | language 31                 | factory reset 36              |
| configuration 24            | management utilities 35     | G                             |
| disabling 27                | mouse 28                    |                               |
| overview 23                 | Mousepad 45                 | general settings 5            |
| configuration               | network 32                  | general system information 47 |
| aggregation clients 25      | peripherals utilities 22    | н                             |
| aggregation server 25       | printers 28                 | HP Automatic Update 37        |
| client aggregation 24       | SCIM 29                     | TIT AUTOMATIC OPUATE 37       |

| HP ThinPro introduction 1 HP ThinPro, installation 3  I ICA adding connection 10 configuring connection 5 options 10 installation, HP ThinPro 3  K keyboard layout 28 keyboard shortcuts 45  L language 31 logs, system 48  M management utilities 35 monitor configuration 24 monitors, multiple, setup 24 | R RDP    adding connection 11    configuring connection 9    options 11    settings 9 reference 4 RGS    adding connection 16    options 16 root directory access 45  S SCIM 29 screensaver 34 secure shell access 37 security 34 setup and installation, HP    ThinPro 3 setup utilities 30 shadowing 41 software information, system information 48                                                   | ThinPro, installation 3 ThinState 37 capture thin client configuration to USB drive 41 capture ThinPro image to FTP server 38 capture ThinPro image to USB flash drive 39 deploy ThinPro image from a Remote Site 38 deploy ThinPro image from USB flash drive 40 manage HP ThinPro configuration 40 manage ThinPro image 38 restore configuration from remote server 40 restore configuration from USB key 41 save configuration on FTP server 40 time and date 31, 32 touch screen 29 |
|----------------------------------------------------------------------------------------------------|----------------------------------------------------------------------------------------------------|----------------------------------------------------------------------------------------------------|
| mouse 28 Mousepad 45  N  net tools, system information 48 network 32 network, system information 47  O  options Citrix ICA 10 Custom 20 ICA 10 RDP 11 RGS 16 SSH 19 TeemTalk 13 Telnet 20 VMware View 16 web browser 15 XDMCP 18  P  peripherals utilities 22 printers 28                                   | sound 29 SSH adding connection 19 options 19 SSHD Manager 37 system information 46 general 47 net tools 48 network 47 software information 48 system logs 48  T taskbar, identifying 2 TeemTalk adding connection 13 adding connection manually 15 adding connection with wizard 13 options 13 Telnet adding configuration 20 options 20 ThinPrint 29 ThinPro Configuration 34 ThinPro control center 4 | U USB Manager 29 mounting preferences 29 user log in as 2 user view, connections 21  V VMware View adding connection 16 options 16 VNC Shadow 41  W web browser adding connection 15 configuring connection 8 options 15  X X Terminal 45 XDMCP adding connection 18 options 18                                                                                                    |